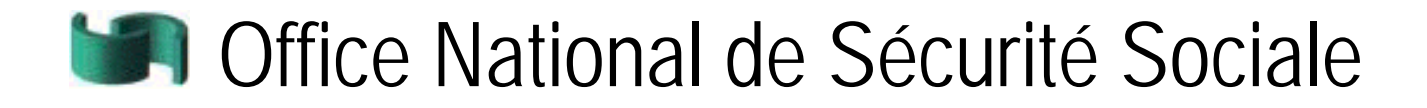

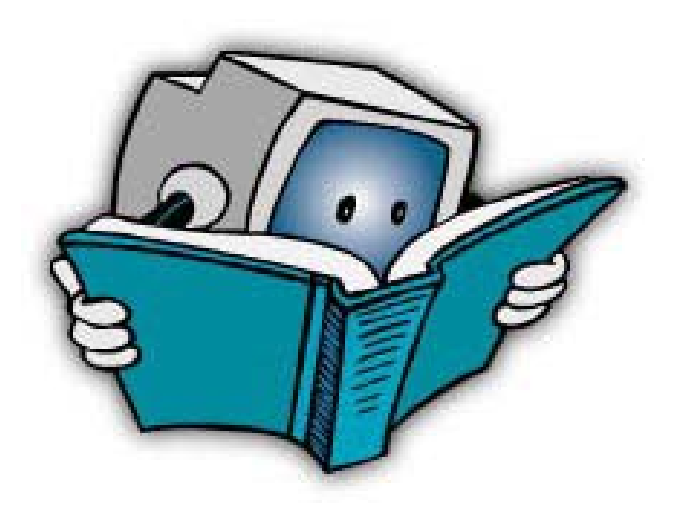

# Manuel de modification de la déclaration ONSS (DmfA)

# Table des matières

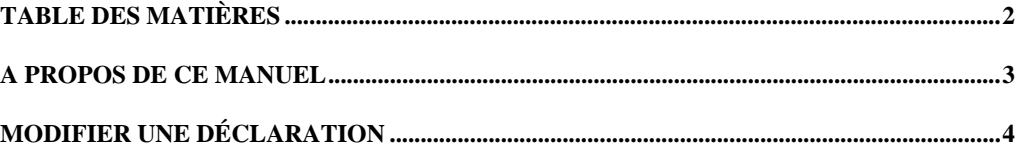

## A propos de ce manuel

Ce manuel explique comment modifier une déclaration DmfA déjà envoyée.

Vous trouverez de plus amples informations sur la DmfA :

- dans les instructions et les aides contextuelles dans la DmfA même ;
- dans les « Instructions administratives déclaration multifonctionnelle ». Ce document, disponible sur le site portail www.securitesociale.be, offre une explication circonstanciée de toutes les données à introduire, tant pour les cas généraux que pour les cas exceptionnels.

Des informations sur comment travailler avec Internet et comment utiliser une application interactive via l'Internet ne sont pas reprises dans ce manuel. Pour cela, nous vous renvoyons à votre fournisseur d'accès Internet.

## Modifier une déclaration

Dans l'exemple ci-dessous, nous vous montrons comment modifier une déclaration déjà envoyée.

#### **Important :**

- Vous pouvez modifier une déclaration envoyée uniquement :
	- o au moyen de votre carte d'identité électronique ;
	- o avec un certificat de Isabel, GlobalSign ou Certipost. Vous trouverez de plus amples informations concernant la demande et l'installation d'un certificat sur le site portail www.securitesociale.be. Dans la rubrique DmfA du menu situé du côté droit de l'écran, cliquez sur « Pour modifier une déclaration ». Sur la page qui apparaît, cliquez ensuite sur le mot « prestataire de service de certification ».
- Si vous modifiez votre déclaration plus de six mois après l'expiration du trimestre, vous devez expliquer dans l'application pourquoi vous apportez cette modification.

Pour modifier votre déclaration DmfA, vous partez de la page d'accueil de la DmfA. Sur la page d'accueil de la DmfA, vous suivez les étapes suivantes :

1. Cliquez sur le bouton *Modifier une déclaration*.

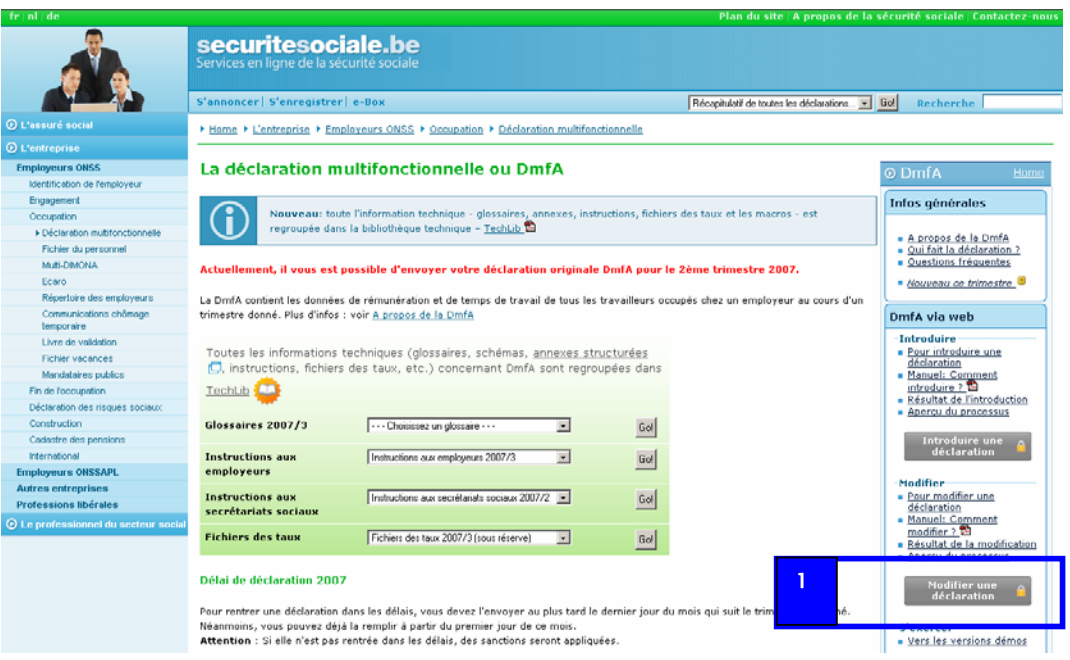

Vous avez maintenant deux possibilités :

- Si vous ne vous êtes pas encore annoncé, vous devez vous annoncer et, le cas échéant, remplir un certificat.
- Si vous vous êtes déjà annoncé (et que vous disposez le cas échéant d'un certificat valide), l'application s'ouvre automatiquement sans que vous deviez remplir des formalités complémentaires.

Une démo sur les certificats sera également disponible sur le site portail www.securitesociale.be.

L'application de modification commence avec la page *Informations dont vous devez disposer avant de commencer la modification*.

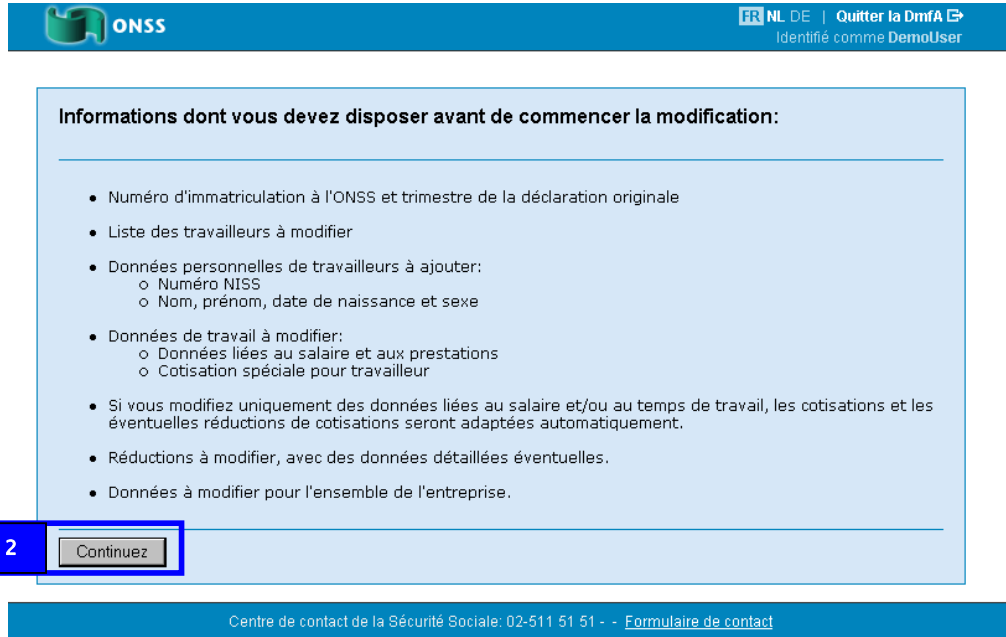

2. Cliquez sur *Continuez*.

La page *Aperçu des déclarations* apparaît.

3. Sélectionnez le trimestre sur la page *Aperçu des déclarations*.

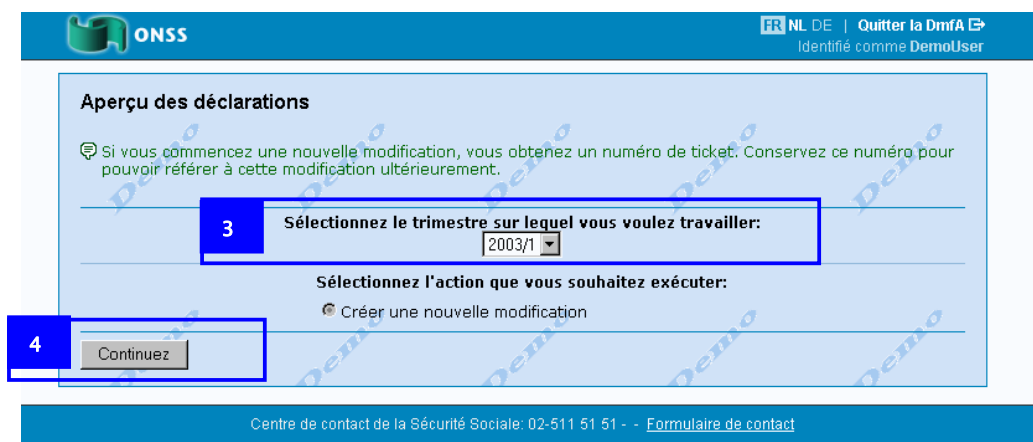

4. Cliquez sur *Continuez*.

La page *Modifications* apparaît.

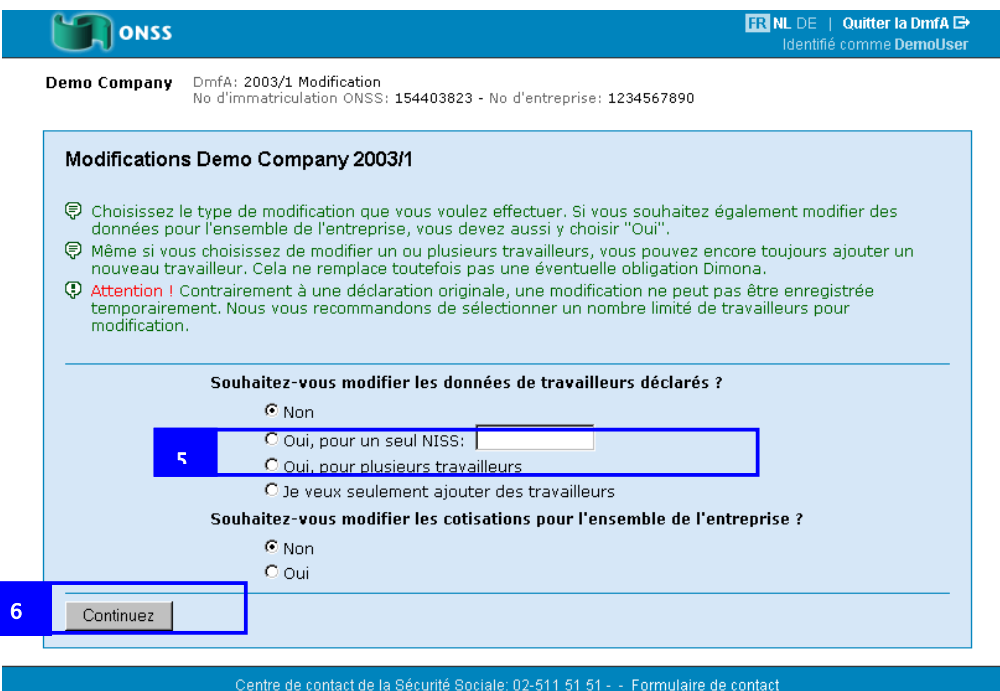

Sur la page *Modifications,* vous avez les possibilités suivantes :

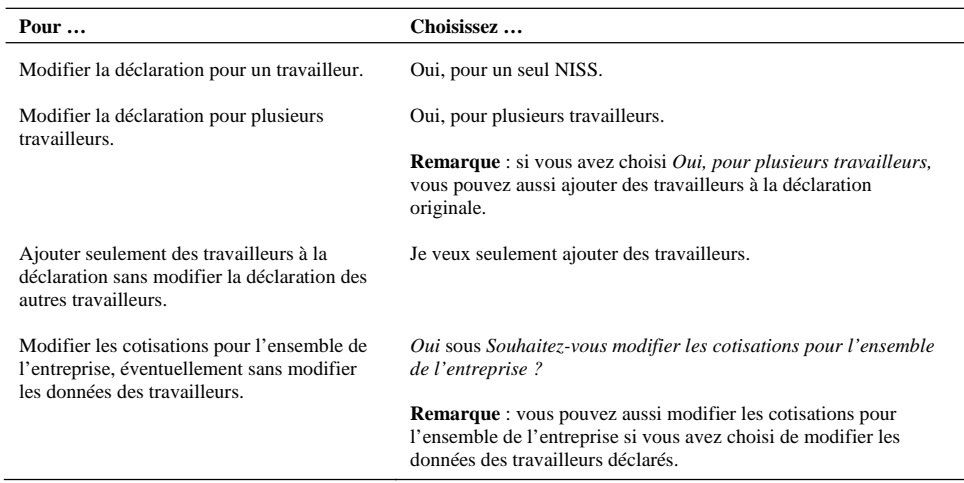

Dans l'exemple, nous montrons un cas pour lequel nous modifions les données de plusieurs travailleurs.

- 5. Sélectionnez *Oui, pour plusieurs travailleurs*.
- 6. Cliquez sur *Continuez*.

La page qui apparaît maintenant dépend de votre code d'importance.

Les pages suivantes peuvent apparaître :

- *Introduction de travailleurs*
- *Sélection des travailleurs*

#### • **Introduction de travailleurs**

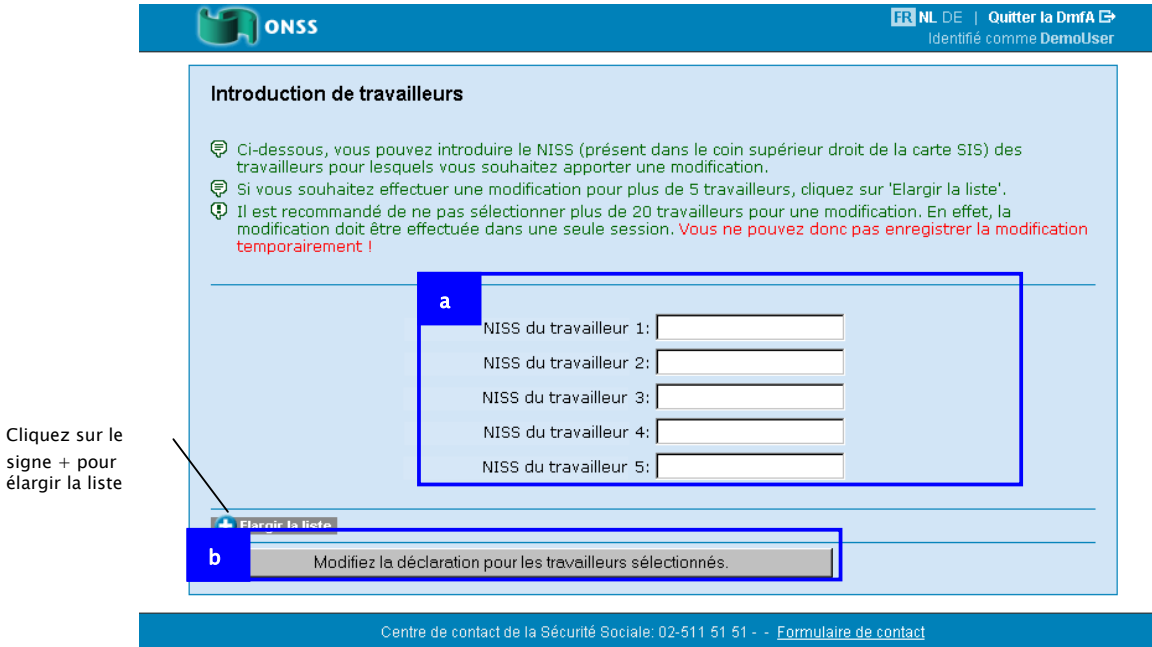

Sur la page *Introduction de travailleurs*, procédez comme suit :

a. Introduisez les numéros NISS des travailleurs que vous souhaitez modifier.

Si vous voulez modifier plus de cinq travailleurs, cliquez sur le signe + devant *Elargir la liste* pour ajouter des travailleurs.

b. Cliquez sur *Modifiez la déclaration pour les travailleurs sélectionnés*.

**Important :** ne modifiez pas plus de travailleurs que vous ne pouvez traiter en une fois. Vous ne pouvez pas enregistrer les modifications avant de les envoyer. Si vous devez interrompre votre travail pendant plus d'une heure, vous perdez toutes les modifications.

### • **Sélection des travailleurs**

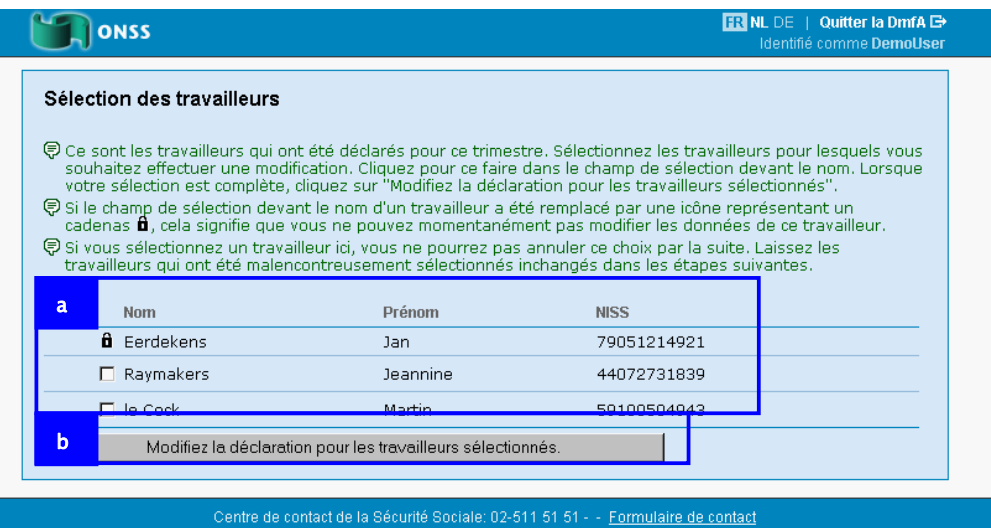

Sur la page *Sélection des travailleurs*, vous voyez une liste des travailleurs que vous avez déclarés.

Sur la page *Sélection des travailleurs*, procédez comme suit :

- a. Cochez les travailleurs que vous voulez modifier.
- b. Cliquez sur *Modifiez la déclaration pour les travailleurs sélectionnés*.

La page *Travailleurs sélectionnés pour modification* apparaît.

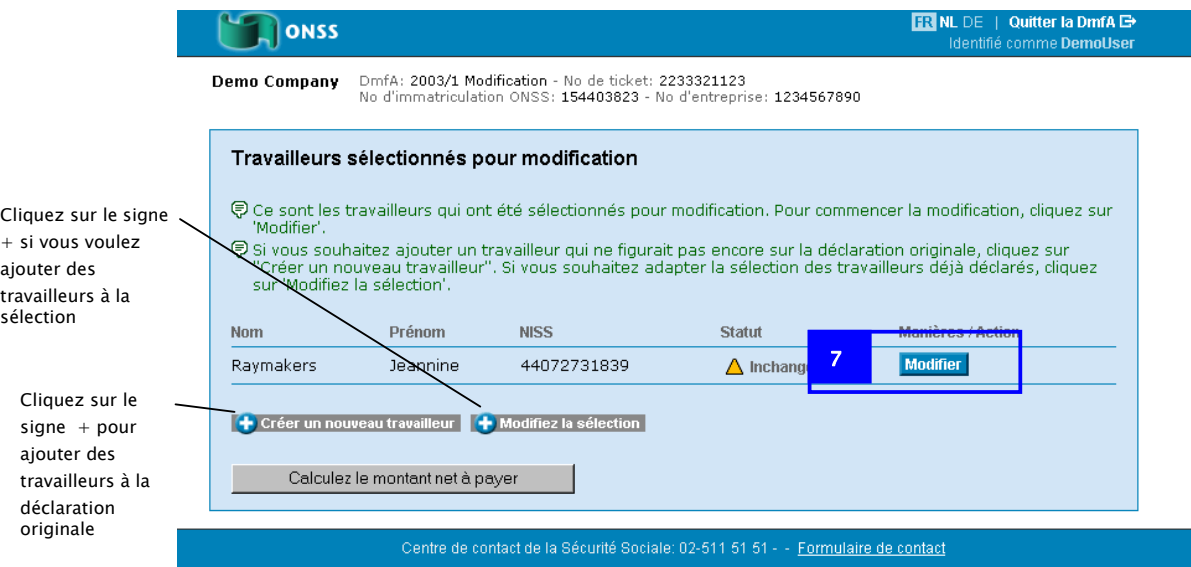

Si vous souhaitez déclarer des travailleurs que vous n'aviez pas mentionnés dans la déclaration originale, cliquez sur le signe + devant *Créer un nouveau travailleur*.

7. Cliquez sur *Modifier* en regard du travailleur pour lequel vous voulez commencer la modification.

La page *Aperçu* des modifications apparaît.

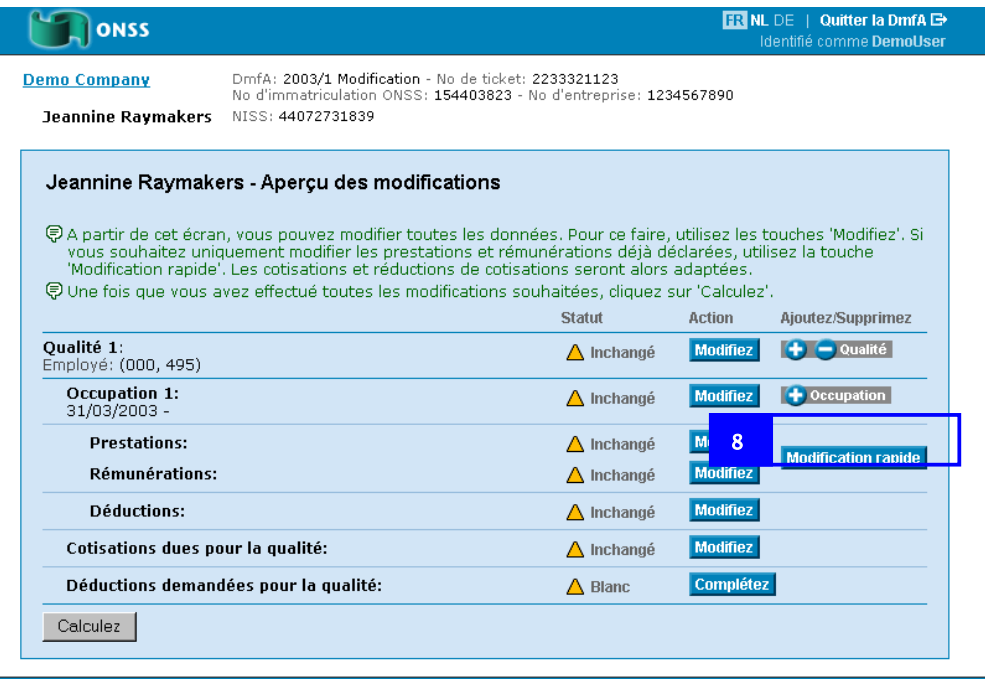

### Centre de contact de la Sécurité Sociale: 02-511 51 51 - - Formulaire de contact

Sur la page *Aperçu des modifications,* vous avez les possibilités suivantes :

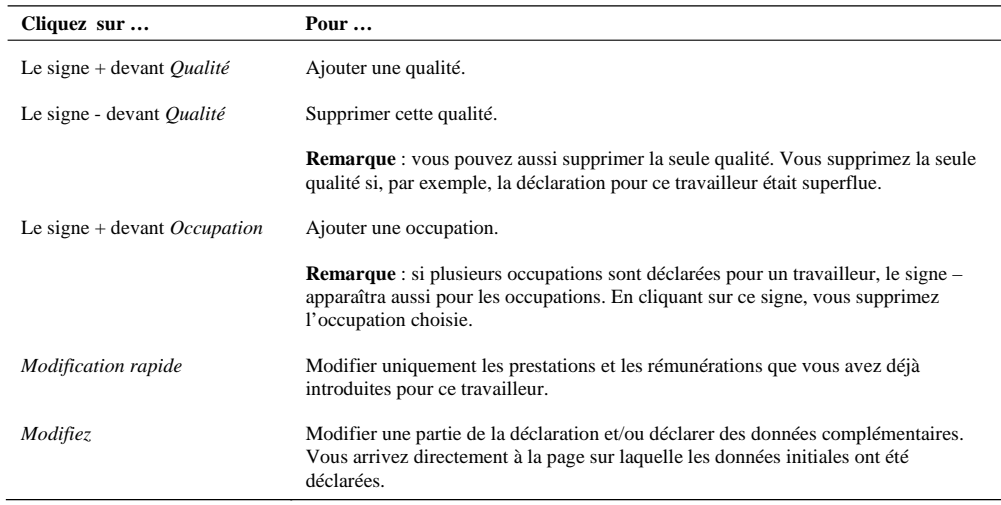

Dans cet exemple, nous vous montrons successivement comment :

- modifier les prestations et les rémunérations en une fois ;
- modifier une partie de la déclaration via la page originale.
- 8. Cliquez sur *Modification rapide*.

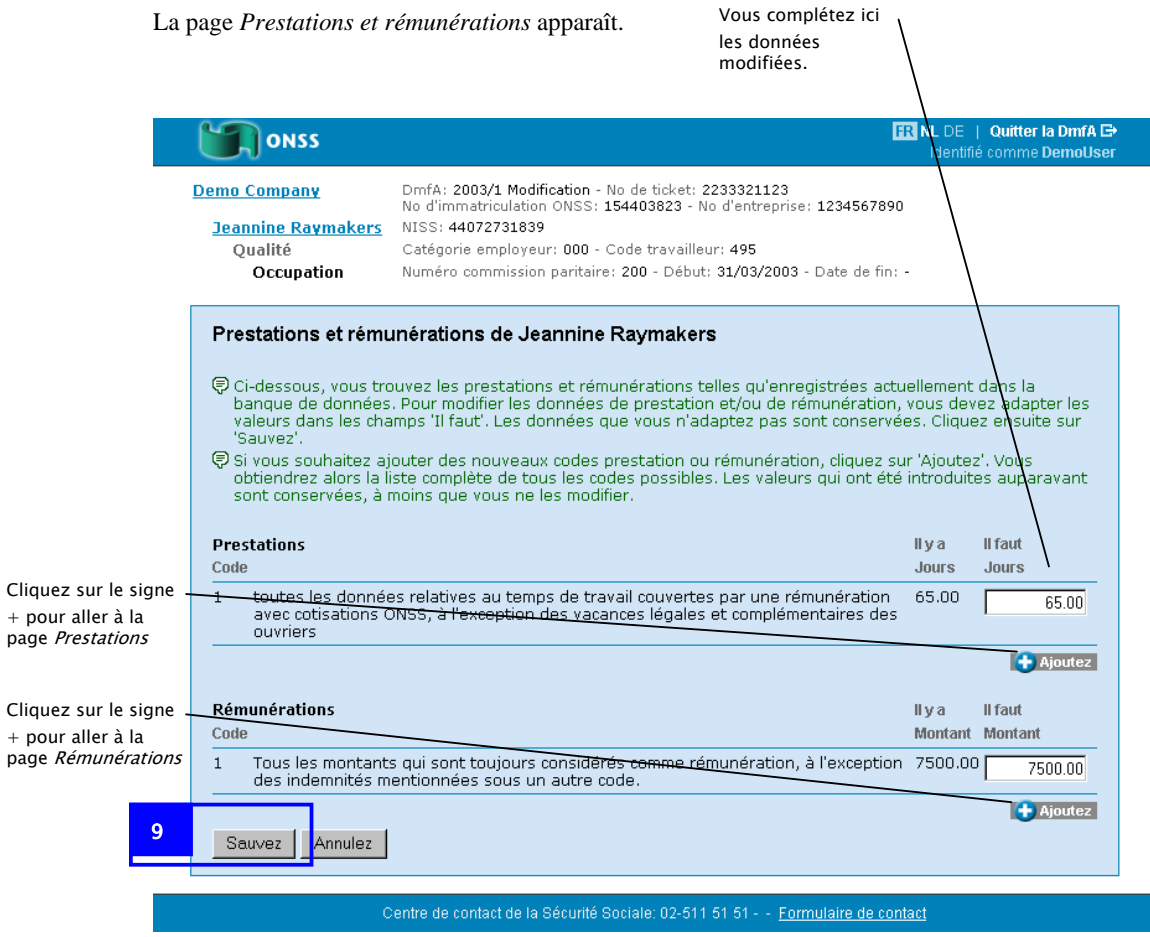

Sur la page *Prestations et rémunérations*, vous trouvez les données de prestations et de rémunérations de votre déclaration originale. Complétez les données modifiées à côté des données originales.

**Remarque** : pour compléter les données de prestations ou de rémunérations supplémentaires, cliquez sur *Ajoutez* pour aller à la page *Prestations* ou à la page *Rémunérations*.

9. Cliquez sur *Sauvez.* 

La page *Aperçu des modifications* apparaît.

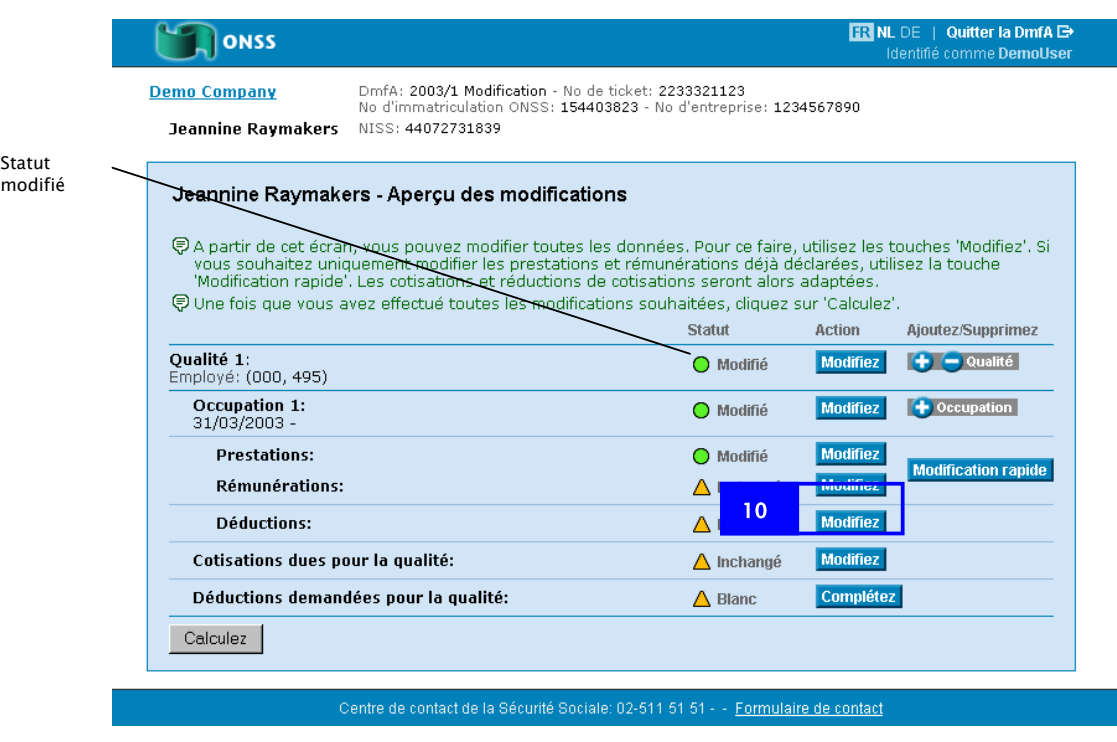

Dans cet exemple, nous continuons avec la modification de la déduction originale.

**Remarque :** dans la plupart des cas, vous ne devez pas entreprendre cette étape. La déduction demandée initialement est automatiquement recalculée en fonction des nouvelles données. Dans les cas où vous souhaitez demander une autre déduction que celle qui était mentionnée initialement ou si vous devez modifier une donnée telle la « date de début de droit », vous utiliserez *Modifiez* pour les *Déductions*.

10. Cliquez sur *Modifiez* à *Déductions*.

La page *Occupation Déduction* apparaît.

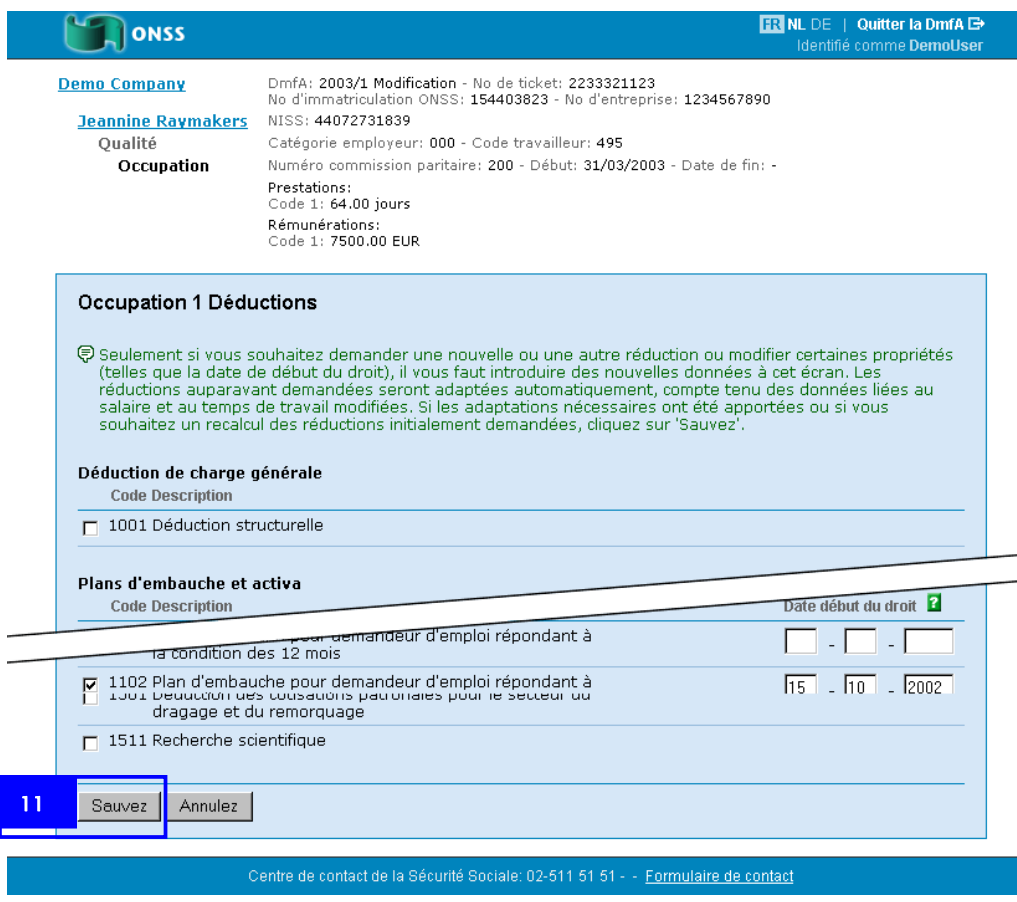

Sur la page *Occupation Déduction* se trouvent les déductions de la déclaration originale*.*  Modifiez ces déductions lorsque nécessaire.

11. Cliquez sur *Sauvez*.

La page *Aperçu des modifications* apparaît.

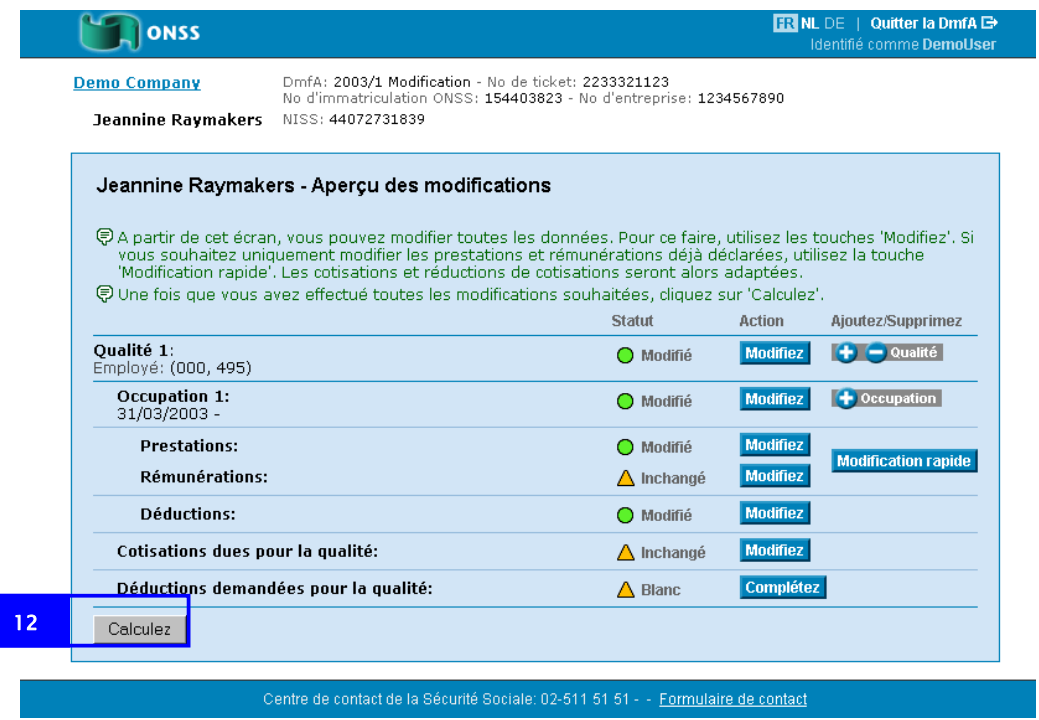

12. Cliquez sur *Calculez* après avoir terminé votre modification.

La page *Montants calculés* apparaît. Sur la page *Montants calculés* se trouvent, pour ce travailleur, les différences avec la déclaration précédente.

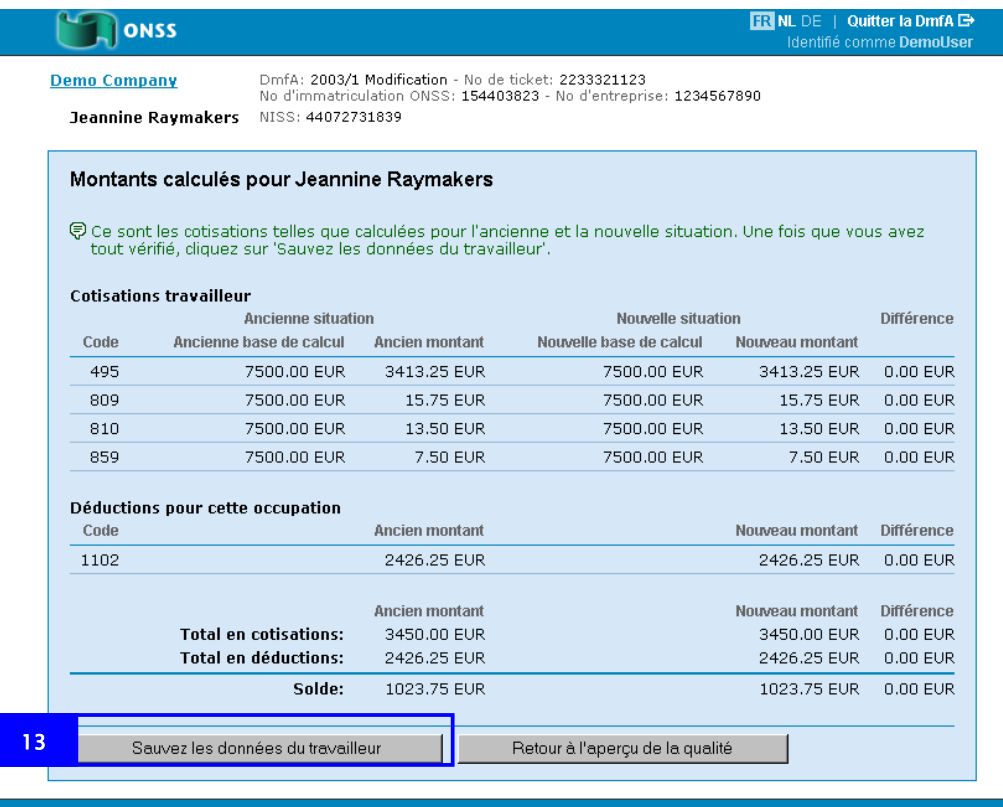

Centre de contact de la Sécurité Sociale: 02-511 51 51 - - <u>Formulaire de contact</u>

13. Cliquez sur *Sauvez les données du travailleur*.

La page *Travailleurs sélectionnés pour modification* apparaît.

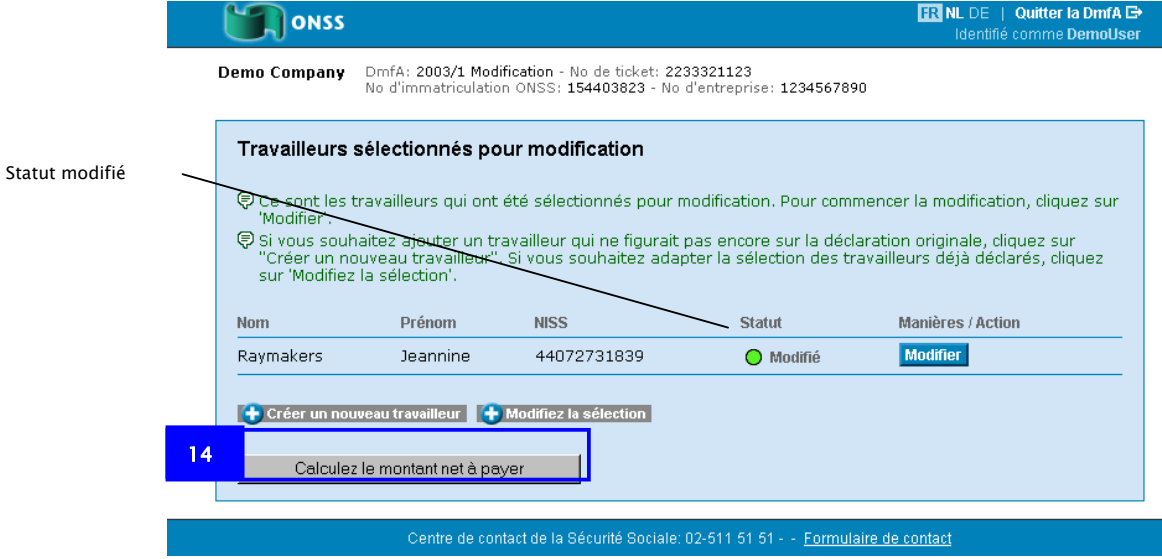

14. Cliquez sur *Calculez le montant net à payer*.

La page *Différence après la modification* apparaît. Sur la page *Différence après la modification*  se trouvent les différences en cotisations et en déductions pour toutes les modifications introduites.

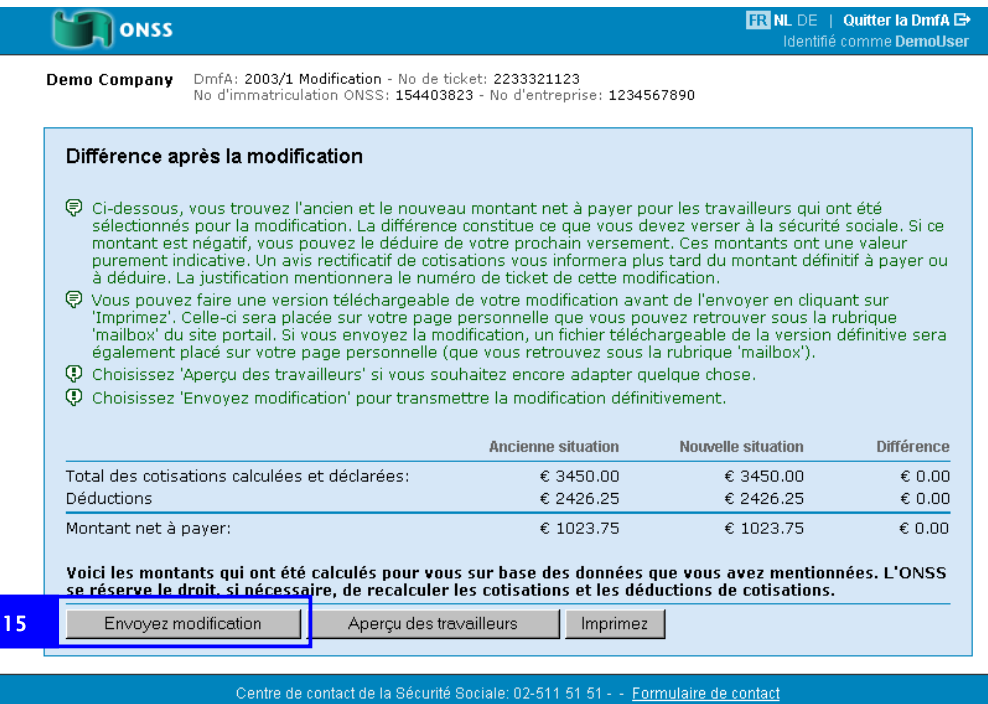

15. Cliquez sur *Envoyez modification*.

La page *Justification modification* apparaît.

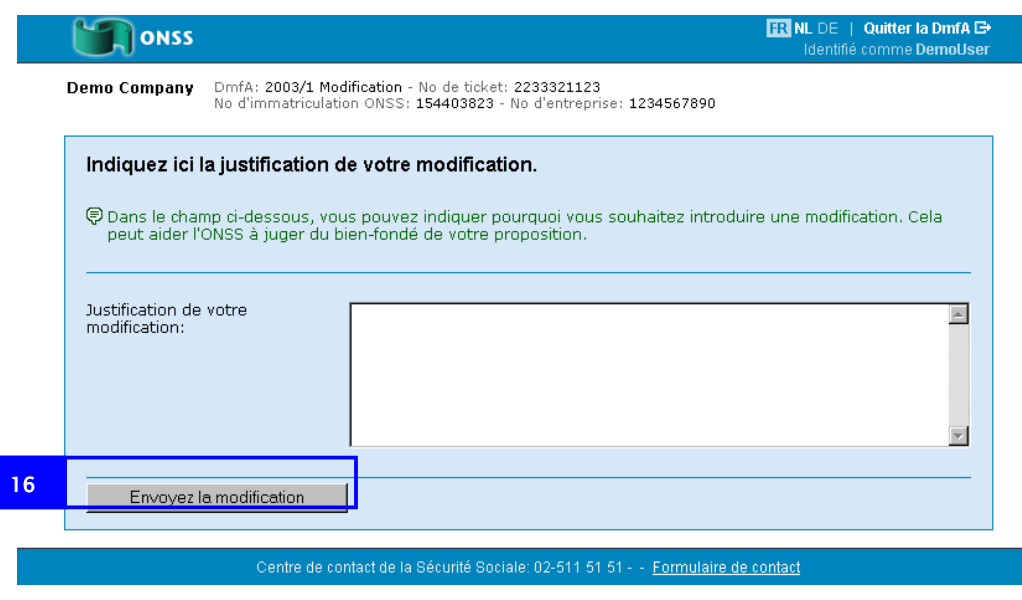

16. Cliquez sur *Envoyez la modification*.

La page *Confirmation* apparaît.

I.

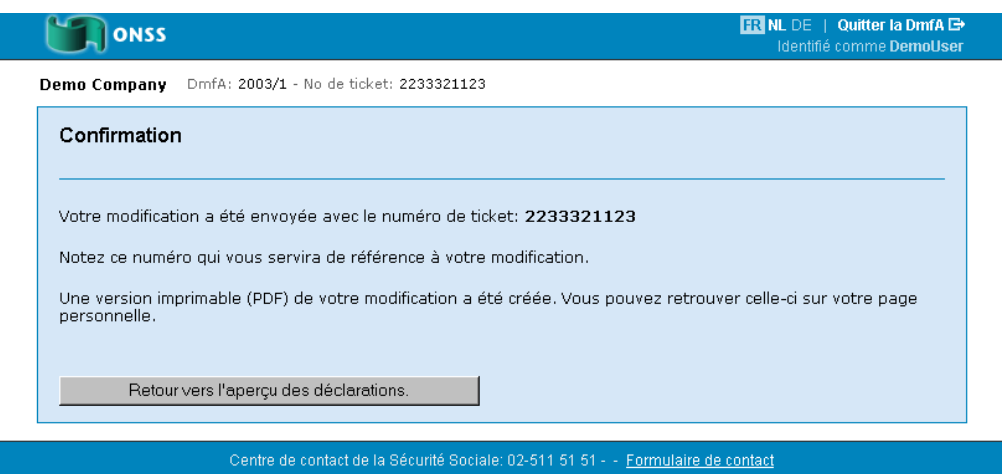